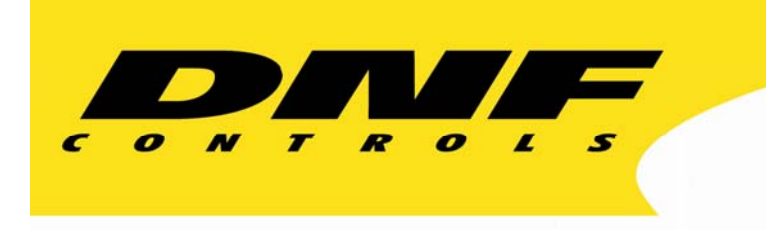

 12843 Foothill Blvd. Suite C Sylmar, California 91342 V: 818.898.3380 F: 818.898.3360 sales@dnfcontrols.com

## **The Analyst**

## **RS422/RS232 Tester**

# **(Standard Model)**

## **User Manual**

**Manual Revision 102506** 

## **Table of Contents**

<span id="page-4-0"></span>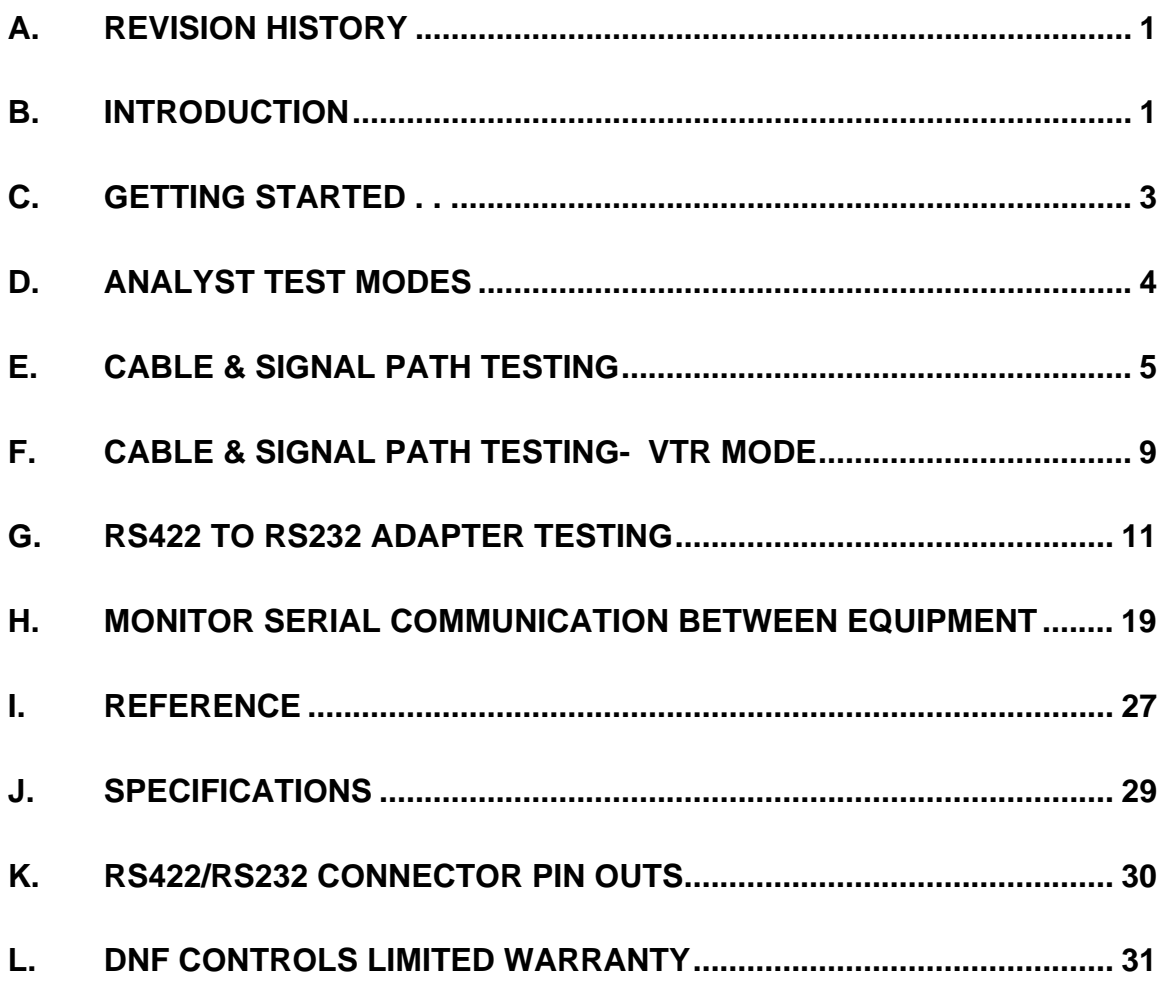

## **A. Revision History**

10/14/04 Updated Adapter section description for RS232 operation. Updated Monitor section with new functionality for RS232 operation. Updated Specification sections with new line drawing. 05/07/05 Port selection, baud rate, and parity selections now saved in non-volatile memory. Updated and cleaned up user manual. 10/02/06 Added reference section. 10/09/06 Updated Block Diagrams. 10/25/06 Correct Reference Monitor Diagrams.

## <span id="page-5-0"></span>**B. Introduction**

Congratulations on purchasing The Analyst RS422/RS232 Tester.

#### **Because Troubleshooting RS422 & RS232 Interfaces can be so Time Consuming and Frustrating**

Anyone working with RS232 and RS422 cabling and equipment understands how difficult and time consuming it can be to track down the problem that is keeping a system from working. The Analyst is an easy-to-use, intuitive troubleshooting tool that enables experts and non-experts alike to rule out potential problems quickly and fix the real problem rather than expending resources on time-consuming trial-and-error methods.

Quickly and easily isolate and identify RS422 and RS232 interface problems — whether testing cable runs between floors or between buildings, verifying RS422/RS232 signal paths, chasing down an RS422 to RS232 adapter problem, or troubleshooting communication problems between equipment.

When to Consult the Analyst:

- -Remote production setup: mobile production units, special events
- -New studio builds, facility upgrades: new equipment, new cabling
- -Maintaining existing facilities and systems

We would like to hear from you. Please let us know how you are using The Analyst and how we can improve it. Our email address is The-Analyst@dnfcontrols.com.

## <span id="page-6-0"></span>**C. Getting Started . . .**

#### **C1. Turn On The Analyst**

- 1) Plug one end of the power supply into the "Power Input" connect on the right side of the Analyst, next to the power switch.
- 2) Plug the other end of the power supply into a wall outlet.
- 3) Turn the power switch ON.
- 4) The MAIN screen will be displayed.

#### **MAIN Screen**

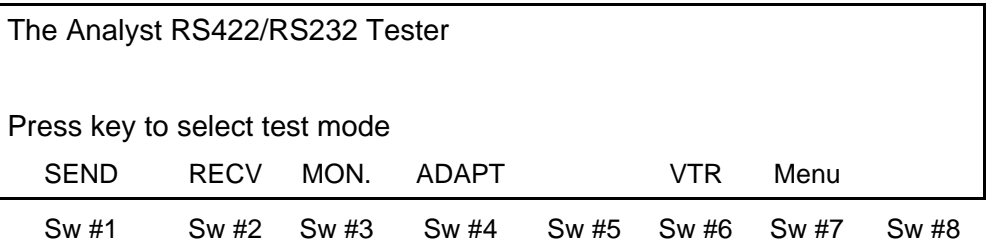

Prior to using the Analyst, enter a unique 5-character ID using the "ID Set" function from the Menu Mode. The Analyst's ID is helpful when testing cables and signal paths to confirm that both ends of the cable or signal path you are testing are indeed connected together.

#### **C2. Enter Analyst ID**

a) From the MAIN screen, press the [Menu] key. The MENU screen will be displayed.

#### **MENU Screen**

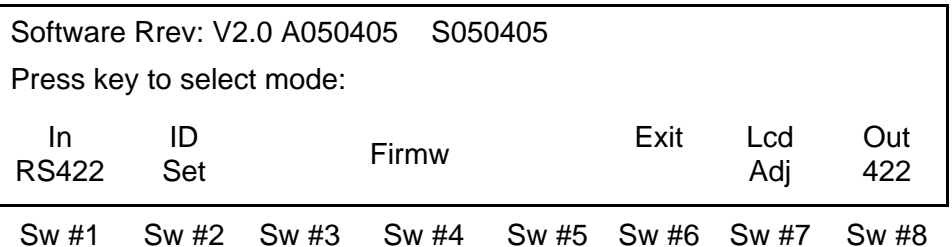

b) Press the [ID Set] key. The ID entry screen will be displayed.

#### **ID ENTRY Screen**

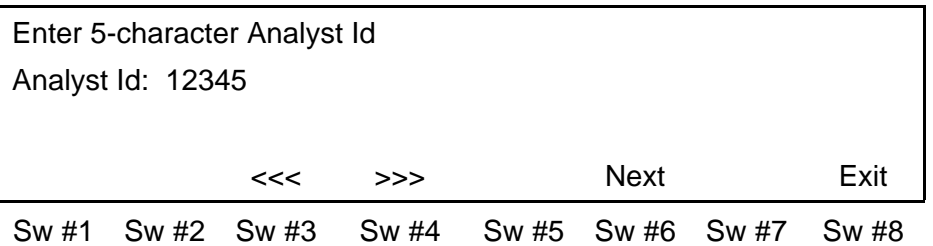

- <span id="page-7-0"></span>c) The current Analyst ID will be displayed on the  $2<sup>nd</sup>$  line. Select a character position using the [<<<] and [>>>] keys. Use the knob to change the character at the selected position.
- d) Press the [NEXT] key to save the new ID and exit to the MENU screen OR,

Press the [Exit] key to exit without saving the new ID.

The Analyst is ready for use.

## **D. Analyst Test Modes**

#### **MAIN Screen**

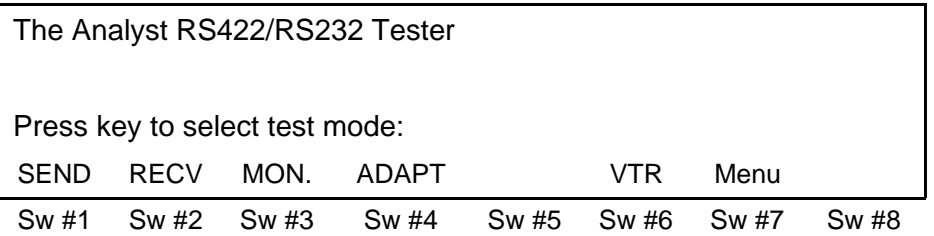

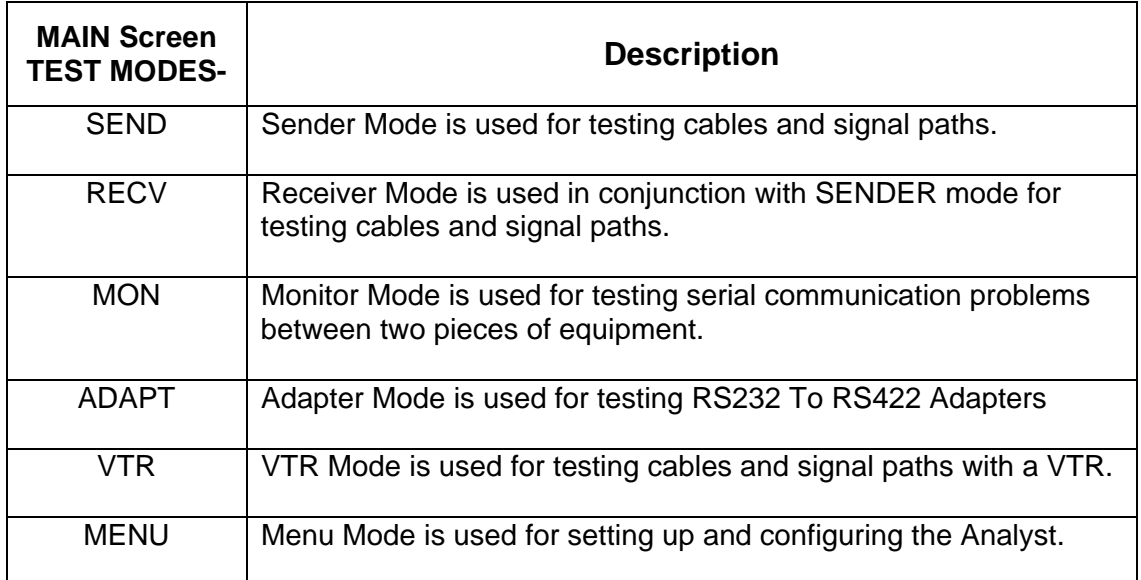

## <span id="page-8-0"></span>**E. Cable & Signal Path Testing**

Use SENDER and RECEIVER Modes for cable and signal path testing.

- 1) From the MAIN Screen, press the [Menu] key.
- 2) Press the [In] and [Out] keys to toggle between RS422 and RS232. Select either RS422 or RS232 to match the cable or signal path being tested.
- 3) Press the [Exit] key to exit the MENU Screen.
- 4) Press the [SEND] key to select SENDER mode.
- 5) Connect The Analyst RS422/RS232 Tester as follows.

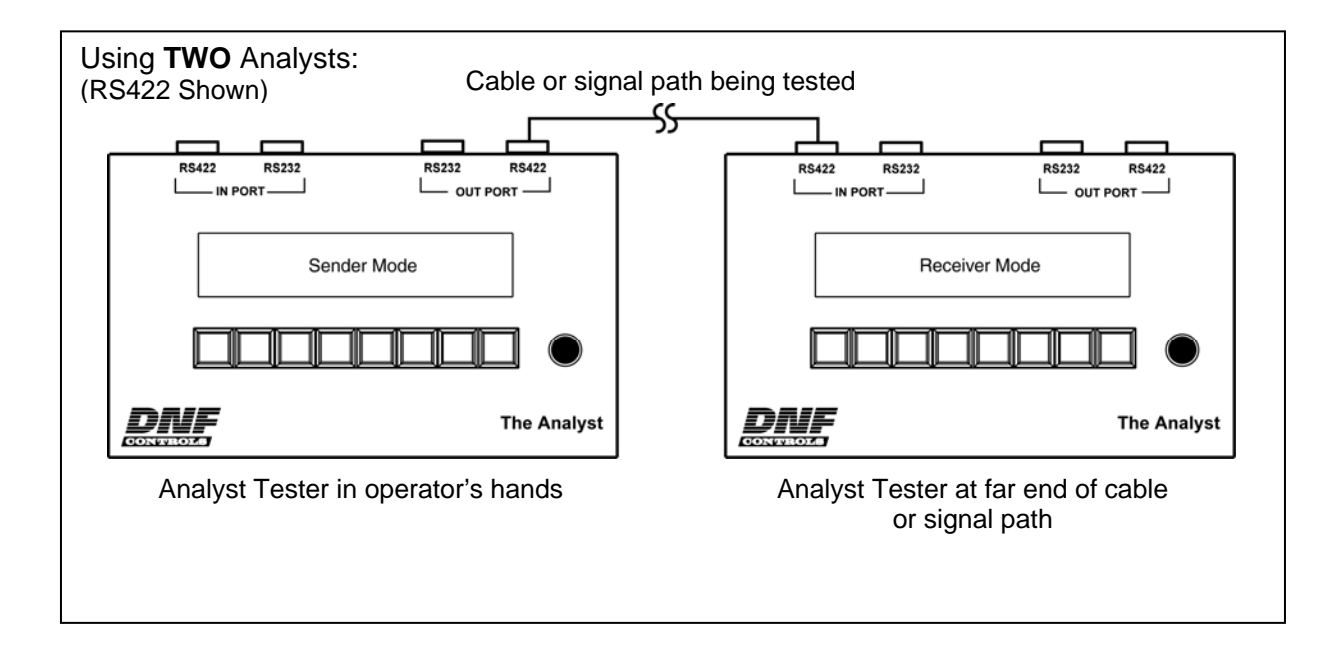

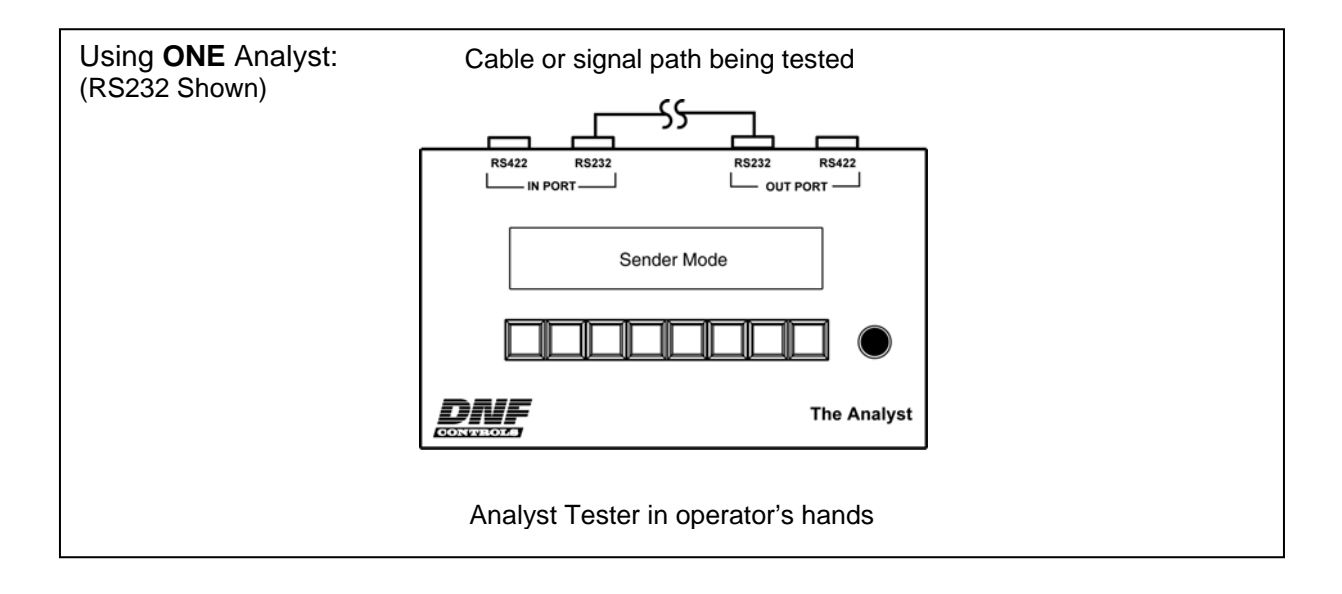

6) Connect the cable or signal path being tested to the OUT PORT. Connect the other end of the cable or signal path to the IN PORT.

When using only one Analyst, its IN PORT is automatically set to RECEIVER Mode.

#### **SENDER Screen**

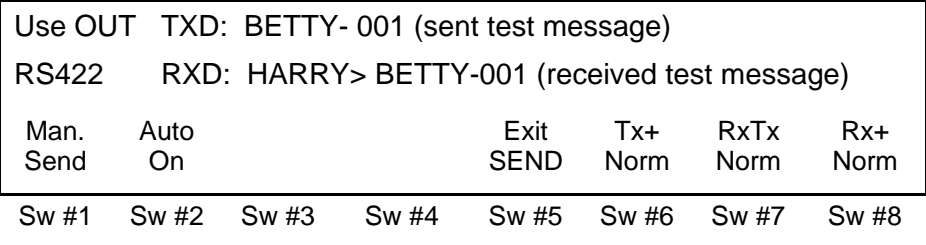

- [Man] Manual send. Press to send one test message
- [Auto] Auto send. Press to automatically send test message every second.
- [Exit] Exit Sender Mode
- [Tx+] Swap polarity of transmit lines (RS422 only)
- [RxTx] Swap transmit and receive lines
- [Rx+] Swap polarity of receive lines (RS422 only)

#### **RECEIVER Screen**

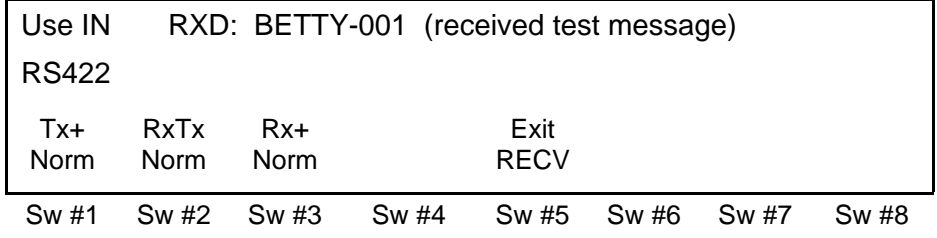

- [Tx+] Swap polarity of transmit lines (RS422 only)
- [RxTx] Swap transmit and receive lines
- [Rx+] Swap polarity of receive lines (RS422 only)
- [Exit] Exit Receiver Mode
- 7) On the SENDER Analyst, press the [AUTO] key to automatically send test messages once every second.

OR,

Press the [MAN] key to transmit a test message with every [MAN] key press.

8) On the SENDER Analyst, view the received test message on the 2<sup>nd</sup> line of the display.

The received test message will show the ID of the RECEIVER Analyst followed by the SENDER's original test message.

The received test message will match the sent test message when the transmit and receive signal paths or cable connections are correct.

No test message will be received or the test message will be unreadable if there is a connection problem.

R100606

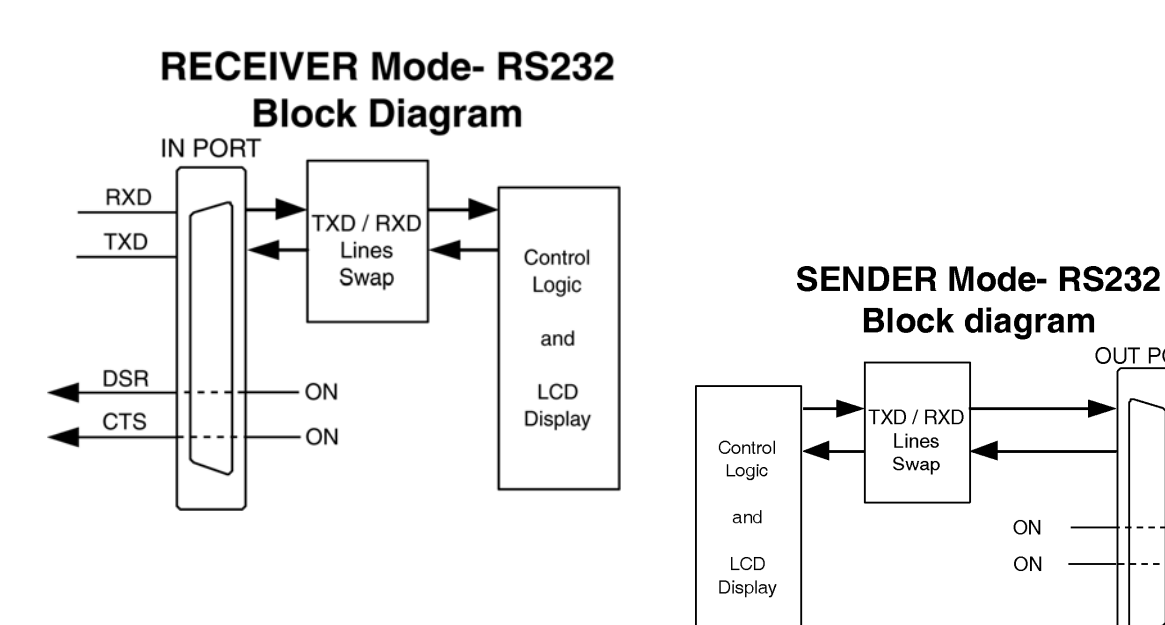

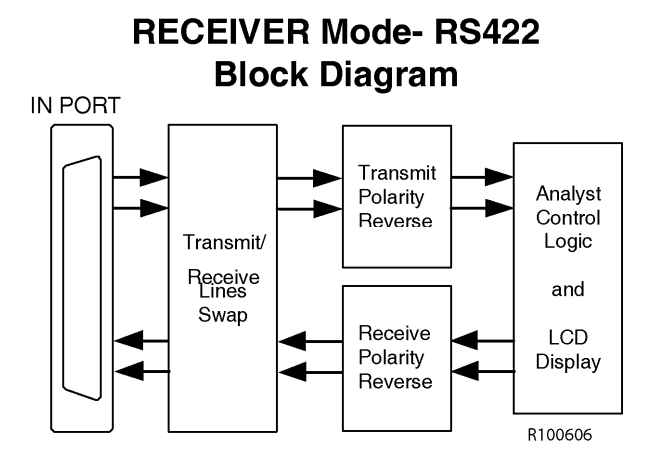

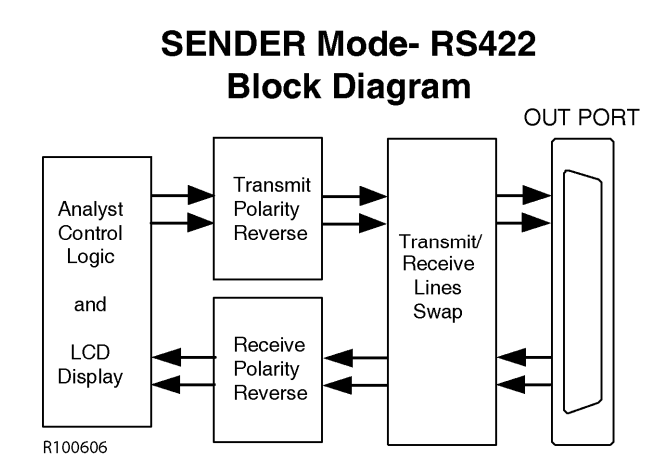

**OUT PORT** 

ON

ON

**TXD** 

**RXD** 

**DTR** 

**RTS** 

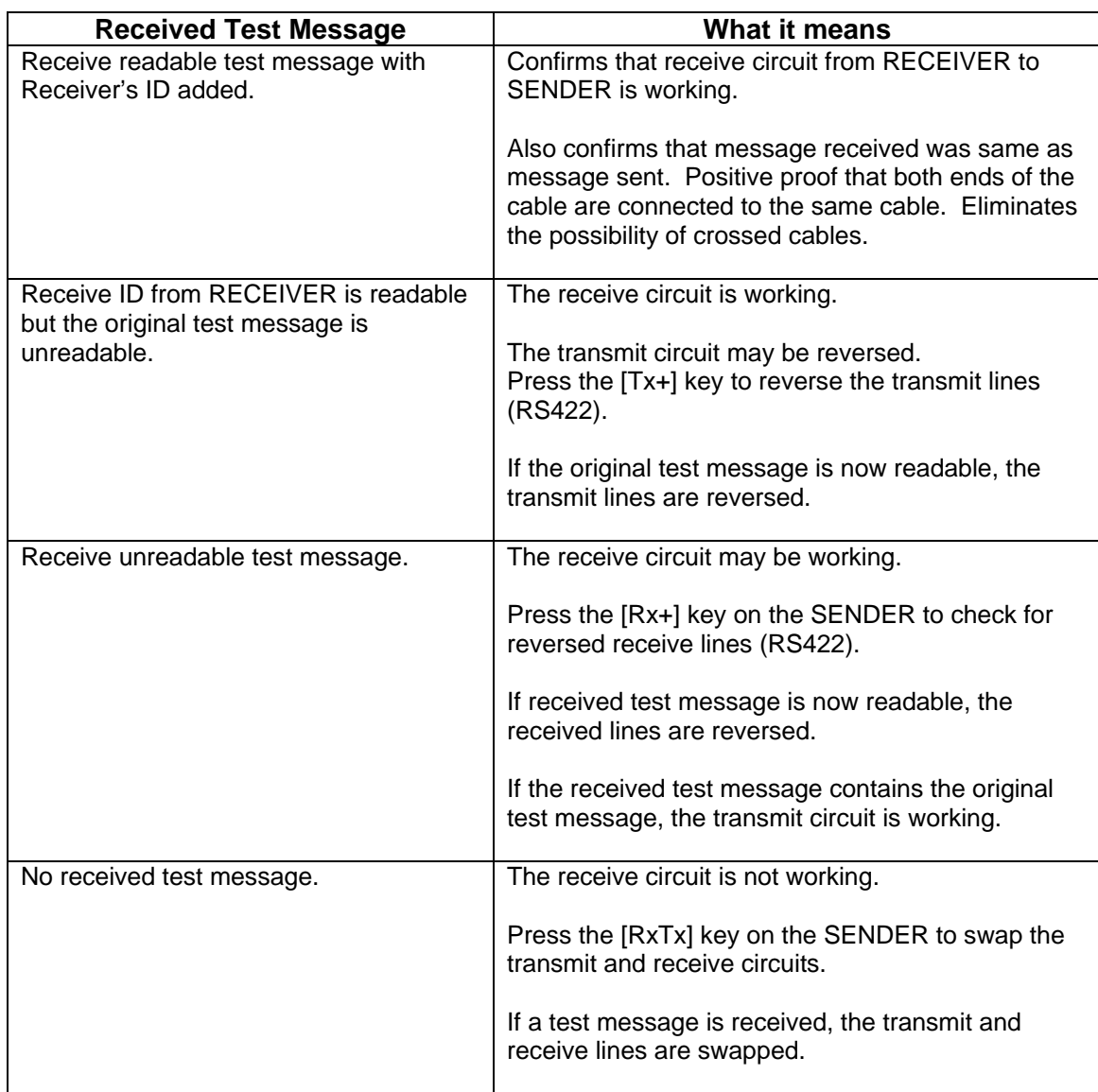

## **SENDER/RECEIVER Mode Troubleshooting Tips**

## <span id="page-12-0"></span>**F. Cable & Signal Path Testing- VTR Mode**

Use VTR Mode to test cable and signal paths using a VTR.

- 1) From the MAIN Screen, press the [Menu] key.
- 2) Press the [Out] key to toggle between RS422 and RS232. Select either RS422 or RS232 to match the cable or signal path being tested.
- 3) Press the [Exit] key to exit the MENU Screen.
- 4) Press the [VTR] key to select VTR mode.
- 5) Connect The Analyst RS422/RS232 Tester as follows.

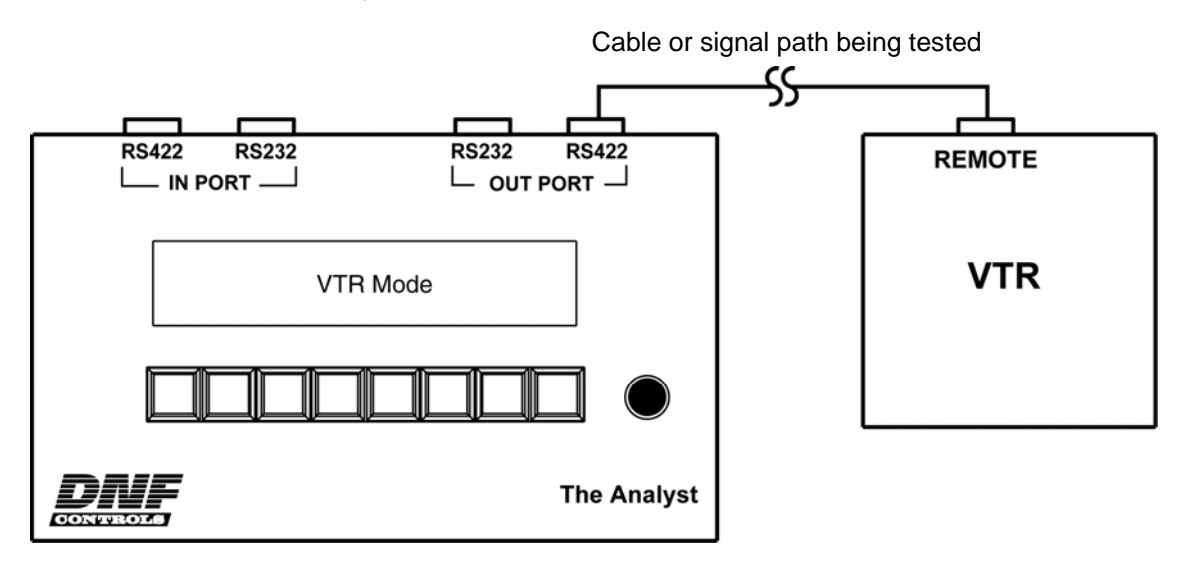

- Connect the cable from the VTR to the OUT PORT on the Analyst 6)
- 7) Press the [Play], [Stop], & [Rew] keys to control the VTR using SONY BVW commands.

The display shows current tape time and current transport status.

#### **VTR Screen**

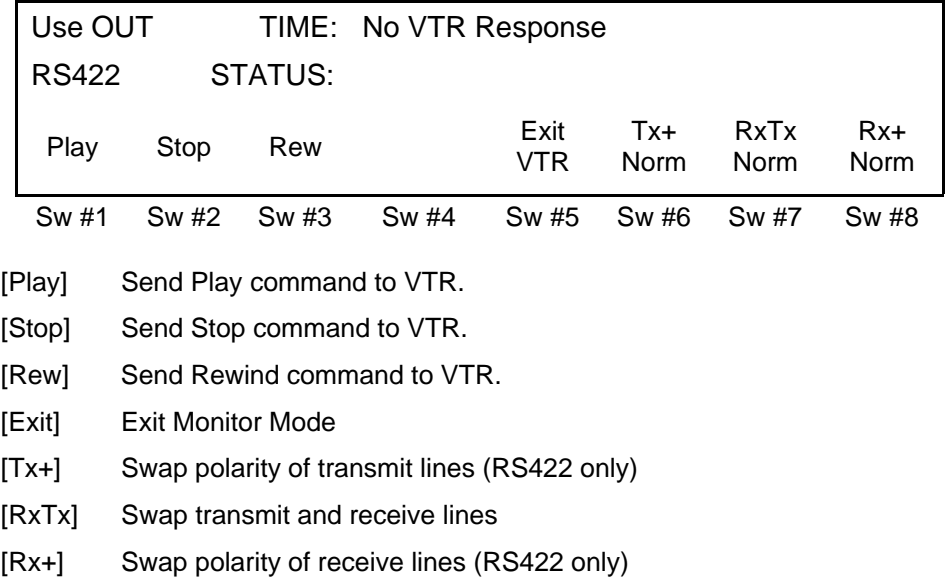

## **Refer to Sender/Receiver Mode for IN and OUT port block diagrams**

#### **VTR Mode Troubleshooting Tips**

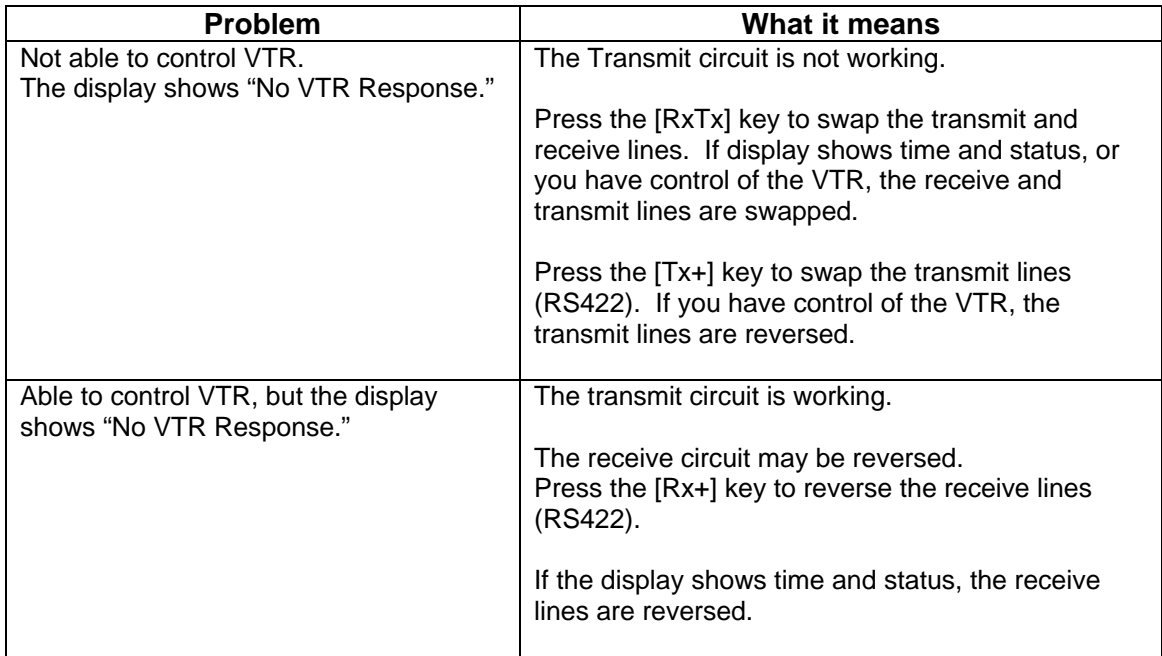

## <span id="page-14-0"></span>**G. RS422 To RS232 Adapter Testing**

Use ADAPTER Mode to test RS422 to RS232 adapters (converters).

- 1) From the MAIN screen, press the [ADAPT] key to select ADAPTER mode.
- 2) Connect The Analyst RS422/RS232 Tester as follows. (Shown- IN RS422, OUT RS232 configuration)

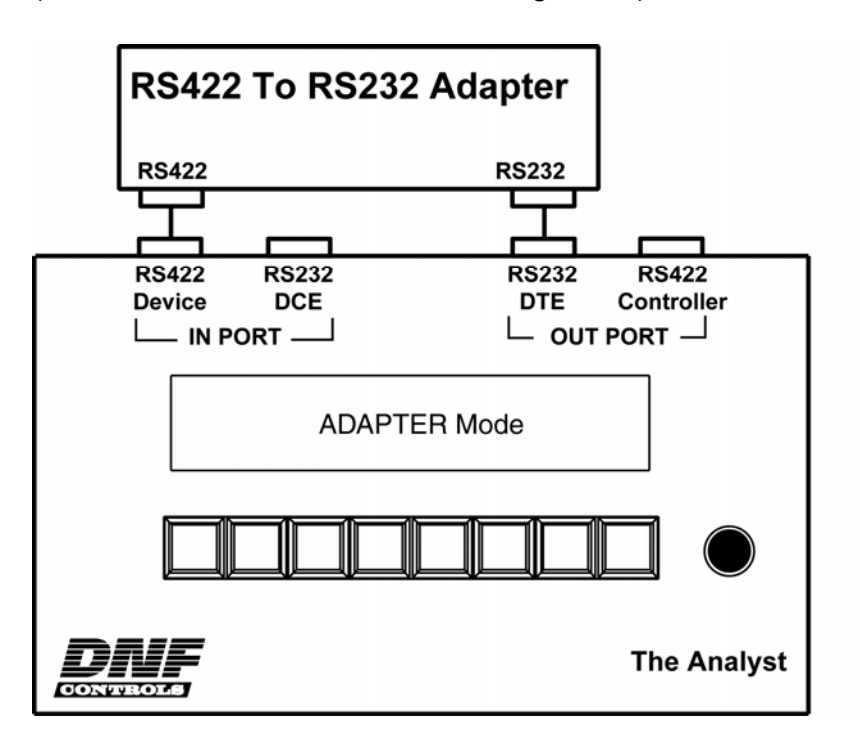

**NOTE-** The OUT RS232 port will provide 20ma of current to support port powered adapters.

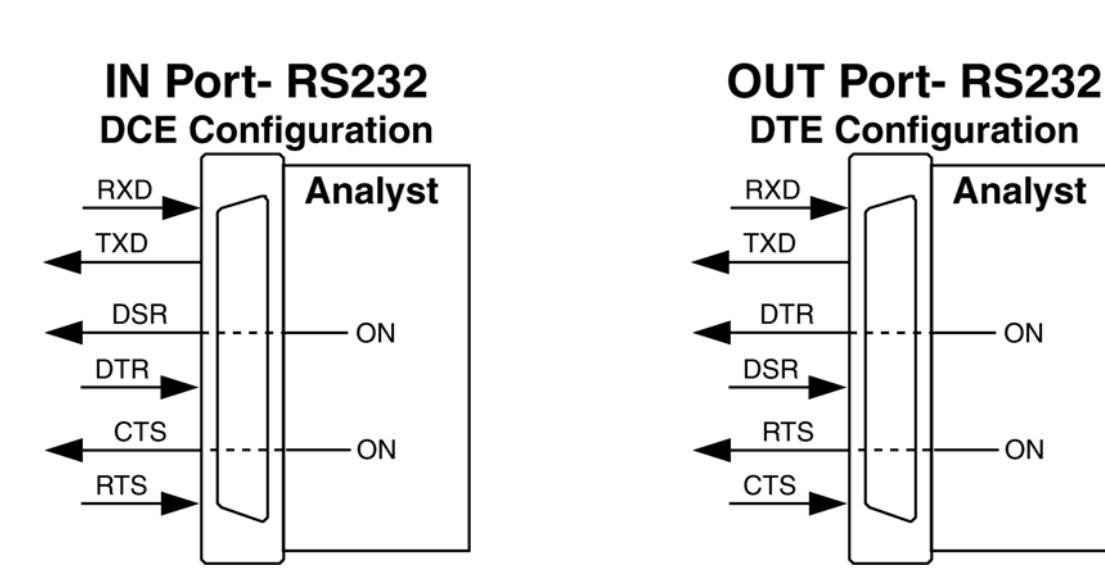

**Analyst** 

ON

ON

#### **ADAPTER Screen- IN RS422 & OUT RS232 (Default)**

|                                                                                       | <b>RS422</b><br>$IN \rightarrow$<br>TXD: BETTY-001 (sent test message) |                                                                         |       |              |                      |            |              |       |  |  |
|---------------------------------------------------------------------------------------|------------------------------------------------------------------------|-------------------------------------------------------------------------|-------|--------------|----------------------|------------|--------------|-------|--|--|
|                                                                                       |                                                                        | $RS232 \leftarrow \text{OUT}$<br>RXD: BETTY-001 (received test message) |       |              |                      |            |              |       |  |  |
|                                                                                       | $Tx +$<br>Norm                                                         | <b>RxTx</b><br><b>Norm</b>                                              |       | Port<br>Togl | Exit<br><b>ADAPT</b> | Dir<br>→ → | RxTx<br>Norm |       |  |  |
|                                                                                       | Sw #1                                                                  | Sw #2                                                                   | Sw #3 | Sw #4        | Sw #5                | Sw #6      | Sw #7        | Sw #8 |  |  |
| [Tx+]<br>Swap polarity of transmit lines (RS422 only)                                 |                                                                        |                                                                         |       |              |                      |            |              |       |  |  |
|                                                                                       | [RxTx]                                                                 | Swap transmit and receive lines                                         |       |              |                      |            |              |       |  |  |
| [Port Togl] Toggle between RS232 & RS422 port on IN port & OUT port                   |                                                                        |                                                                         |       |              |                      |            |              |       |  |  |
|                                                                                       | [Exit]                                                                 | <b>Exit Monitor Mode</b>                                                |       |              |                      |            |              |       |  |  |
| [Dir]<br>Change direction of data communication<br>Transmit IN Port, Receive OUT Port |                                                                        |                                                                         |       |              |                      |            |              |       |  |  |

Direction  $\rightarrow$   $\rightarrow$  Transmit IN Port, Receive OUT Port

Direction  $\leftarrow$  Transmit OUT Port, Receive IN Port

Transmit OUT Port, Receive IN Port

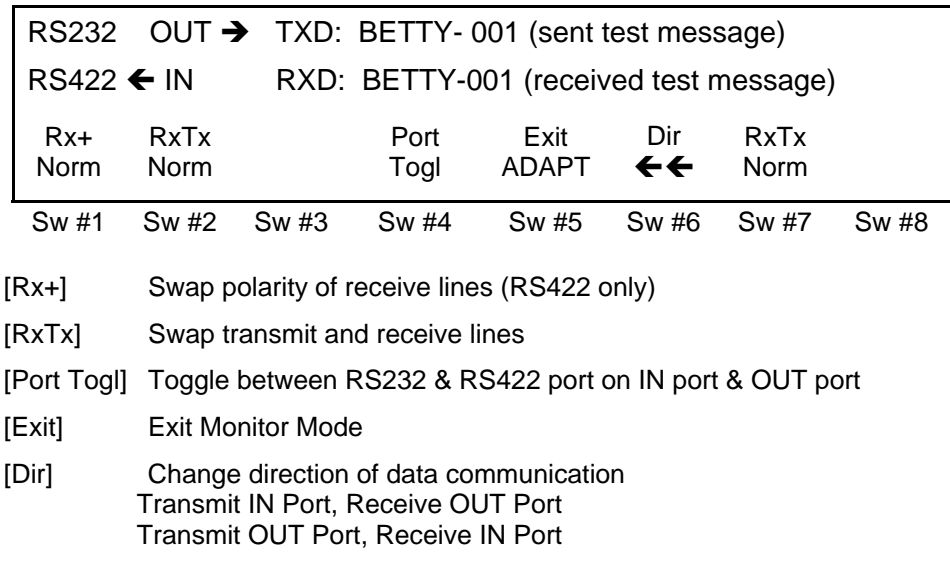

#### **ADAPTER Screen- IN RS232 & OUT RS422**

|        | <b>RS232</b>                                                                                                    | $IN \rightarrow$<br>TXD: BETTY-001 (sent test message)  |       |              |                                             |           |              |               |  |
|--------|----------------------------------------------------------------------------------------------------|---------------------------------------------------------|-------|--------------|---------------------------------------------|-----------|--------------|---------------|--|
|        | $RS422 \leftarrow$ OUT                                                                                                    | RXD: BETTY-001 (received test message)                  |       |              |                                             |           |              |               |  |
|        |                                                                                                    | RxTx<br>Norm                                            |       | Port<br>Togl | Exit<br><b>ADAPT</b>                        | Dir<br>ララ | RxTx<br>Norm | $Rx+$<br>Norm |  |
|        | Sw #1                                                                                                    | Sw #2                                                   | Sw #3 | Sw #4        | Sw #5                                       | Sw #6     | Sw #7        | Sw #8         |  |
| [RxTx] |                                                                                                    | Swap transmit and receive lines                         |       |              |                                             |           |              |               |  |
|        | [Port Togl]                                                                                                    | Toggle between RS232 & RS422 port on IN port & OUT port |       |              |                                             |           |              |               |  |
|        | [Exit]                                                                                                    | Exit Monitor Mode                                       |       |              |                                             |           |              |               |  |
|        | [Dir]<br>Change direction of data communication<br>Transmit IN Port, Receive OUT Port<br>Transmit OUT Port, Receive IN Port |                                                         |       |              |                                             |           |              |               |  |
|        | [Rx+]                                                                                                    |                                                         |       |              | Swap polarity of receive lines (RS422 only) |           |              |               |  |

**Direction → →** Transmit IN Port, Receive OUT Port

**Direction ←←** Transmit OUT Port, Receive IN Port

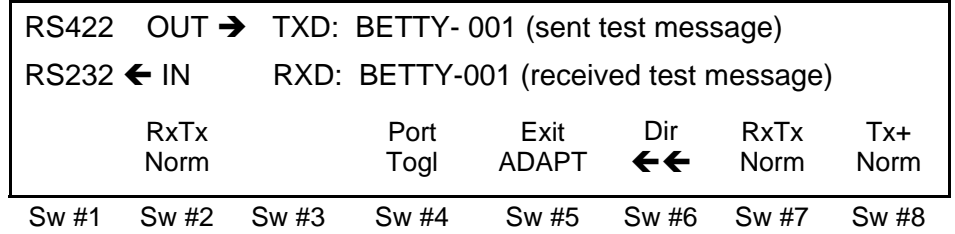

[RxTx] Swap transmit and receive lines

[Port Togl] Toggle between RS232 & RS422 port on IN port & OUT port

- [Exit] Exit Monitor Mode
- [Dir] Change direction of data communication Transmit IN Port, Receive OUT Port Transmit OUT Port, Receive IN Port
- [Tx+] Swap polarity of transmit lines (RS422 only)

3) Press the [PORT TOGL] key to select the IN and OUT port connectors to use. One RS232 connector and one RS422 connector will always be selected.

Default configuration: IN RS422 Connector OUT RS232 Connector

4) The top line of the display shows the test message sent by the IN PORT. The 2<sup>nd</sup> line of the display shows the test received by the OUT PORT.

The received test message will match the sent test message when the transmit circuit from the IN PORT and the receive circuit to the OUT PORT are correct.

No test message will be received or the test message will be unreadable if the transmit circuit or receive circuit have been wired incorrectly or the adapter is not operating properly.

5) Press the [DIR] key to now test the transmit circuit from the OUT PORT and the receive circuit to the IN PORT.

The received test message will match the sent test message when the transmit circuit from the IN PORT and the receive circuit to the OUT PORT are correct.

No test message will be received or the test message will be unreadable if the transmit circuit or receive circuit have been wired incorrectly or the adapter is not operating properly.

#### **Refer to Sender/Receiver Mode for IN and OUT port block diagrams**

## **ADAPTER Mode Troubleshooting Tips**

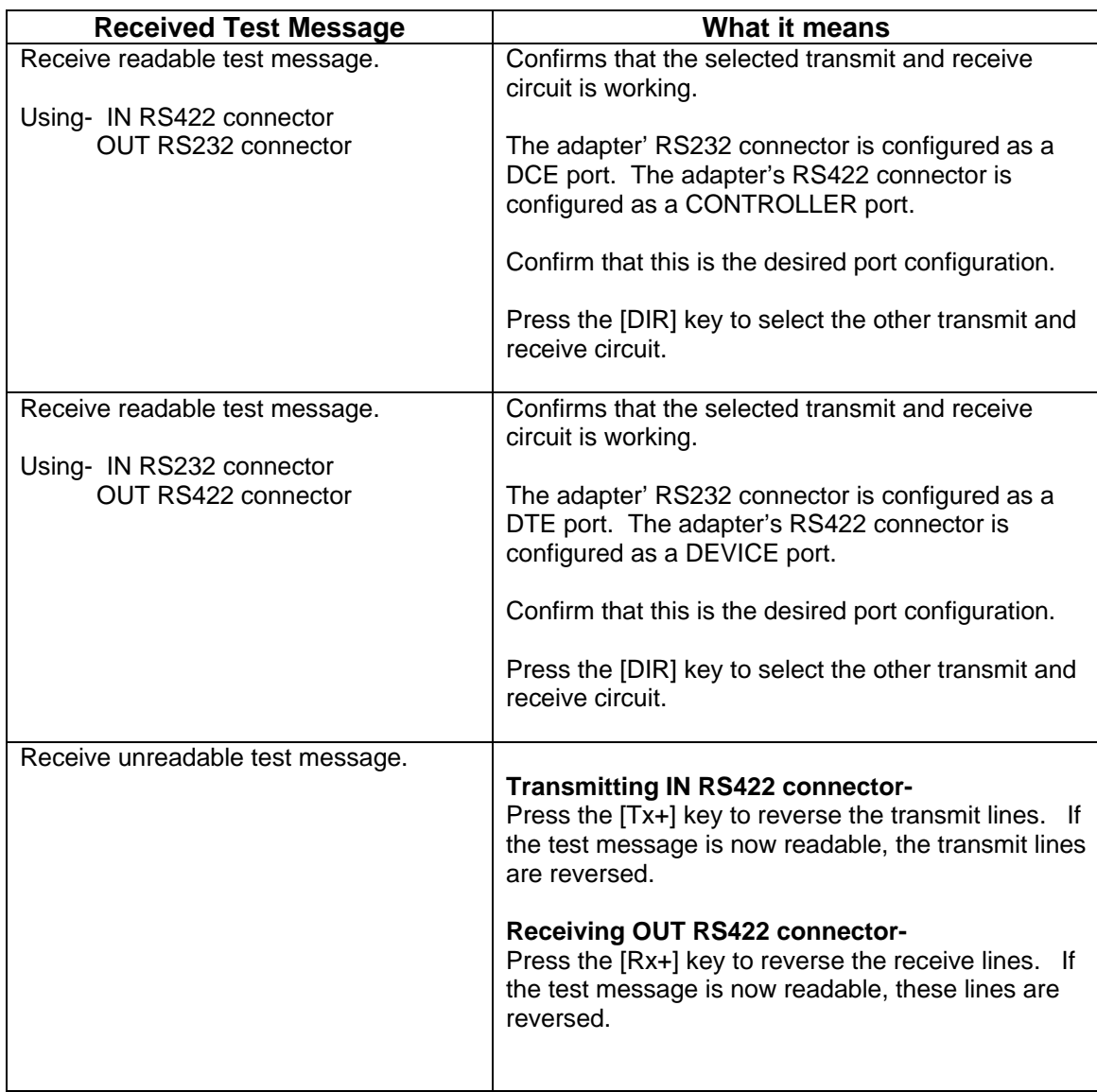

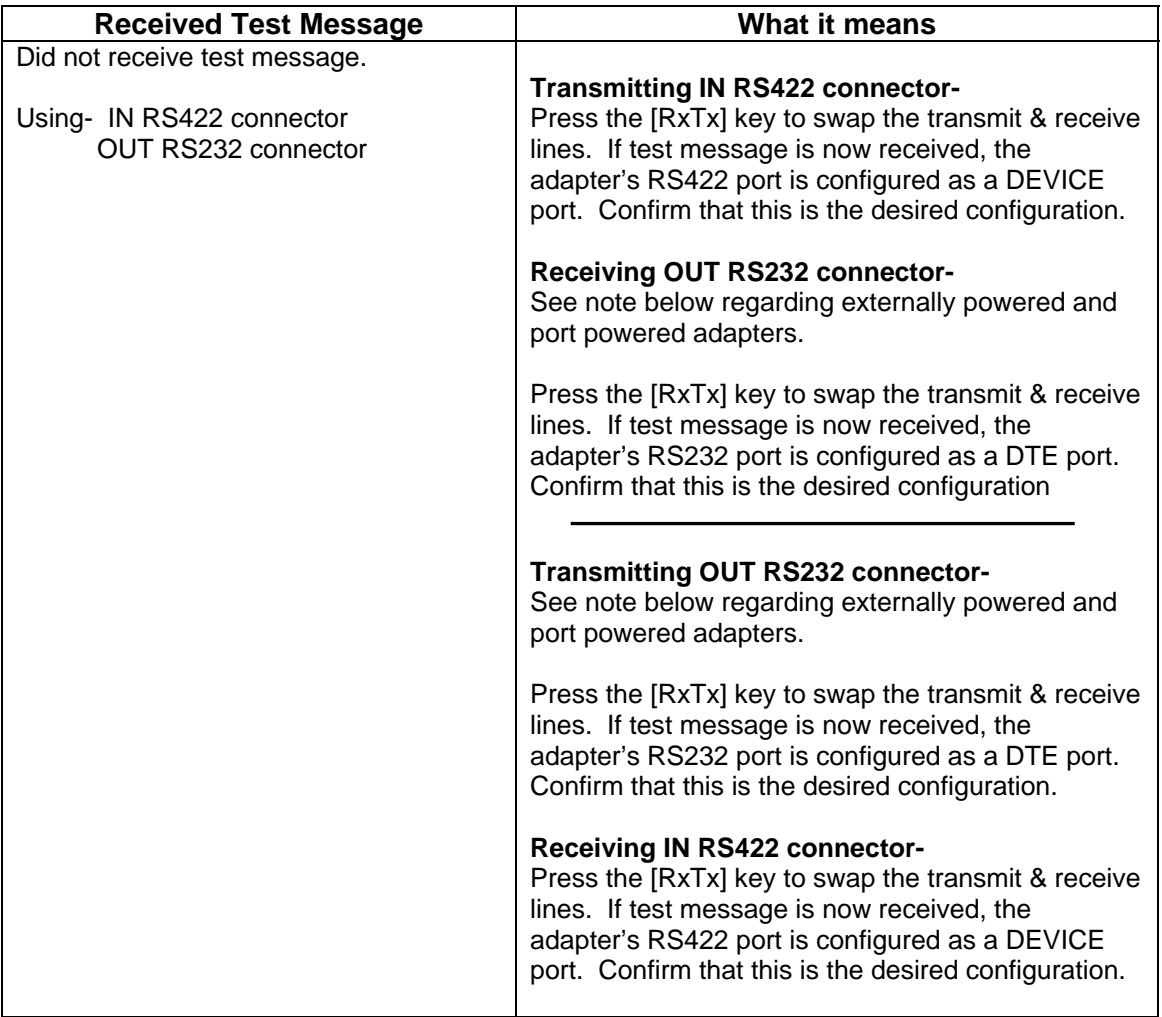

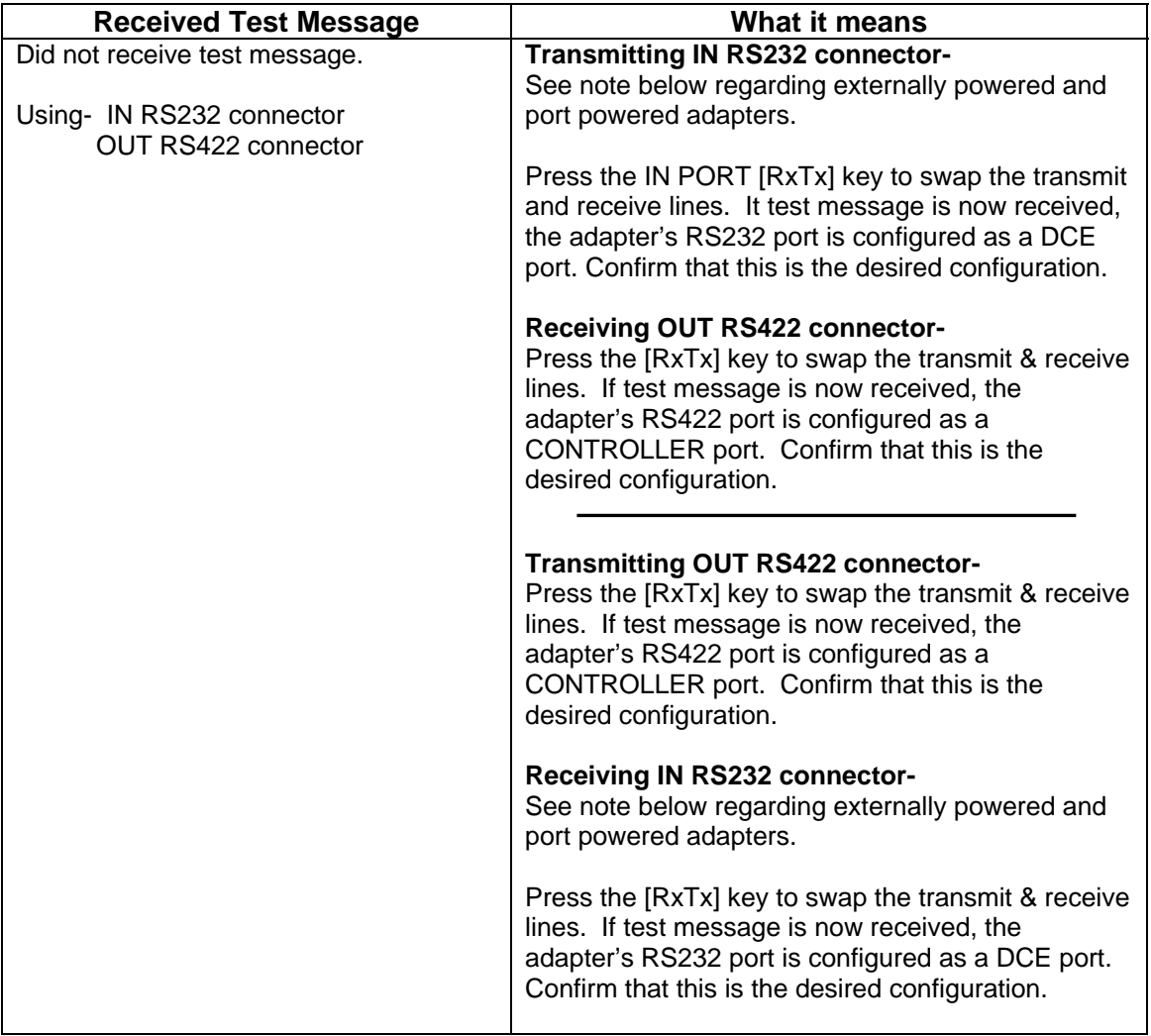

#### **Externally Powered and Port Powered Adapters**

#### **PORT POWERED ADAPTER**

Port powered adapters typically have their RS232 ports configured as DCE ports, so they will plug into the DTE port on a computer. Power is drawn from the RTS and DTR signal lines on the RS232 port. If the adapter's RS232 port is configured as a DTE port, it will not be able to draw power from the computer and will not operate.

The Analyst's OUT RS232 port is configured as a DTE port, like on the computer. The OUT port supplies power (up to 20ma. total) on the RTS and DTR lines to power the adapter. The IN RS232 port is configured as a DCE port. The IN port supplies power (up to 20ma. total) on the CTS and DSR lines to power the adapter.

If a port powered adapter is connected to an RS232 port with the incorrect configuration, it will not receive power from the port and will not operate.

#### **Troubleshooting Tip**

If the port powered adapter does not work when connected to the OUT RS232 port, move it to the IN RS232 port and repeat the test process.

If the port powered adapter does not work when connected to the IN RS232 port, move it to the OUT RS232 port and repeat the test process.

If the adapter does not work on the IN or OUT RS232 port, it may be faulty.

#### **EXTERNALLY POWERED ADAPTER**

Externally powered adapters use an external power supply to operate and do NOT require power from the RS232 port. The RTS and DTR signal lines are used only for hardware handshaking.

If an externally powered adapter is connected to an Analyst RS232 port with the incorrect configuration, press the appropriate [RxTx] key to swap the port transmit and receive lines. The adapter should begin to operate properly.

#### **Troubleshooting Tip**

If the externally powered adapter works in the RS422 transmit to RS232 receive direction but not in the other direction, change the RS232 ports between the IN port and OUT. It should now work in both directions. The reason is that some adapters use the RTS handshaking signal line to control the adapter's RS422 transmitter. If the adapter is connected to the wrong port configuration, the RTS line will not be driven properly, thereby turning off the RS422 transmitter.

## <span id="page-22-0"></span>**H. Monitor Serial Communication Between Equipment**

Use MONITOR Mode to monitor serial communication between two pieces of equipment.

- 1) From the MAIN Screen, press the [MENU] key.
- 2) Press the [IN] and [OUT] keys to toggle between RS422 and RS232. Select either RS422 or RS232 to match the equipment being monitored.
- 3) Press the [Exit] key to exit the MENU Screen.
- 4) Press the [MON] key to select MONITOR Mode.
- 5) Connect The Analyst RS422/RS232 Tester between the two pieces of equipment. (Shown- IN RS422, OUT RS422)

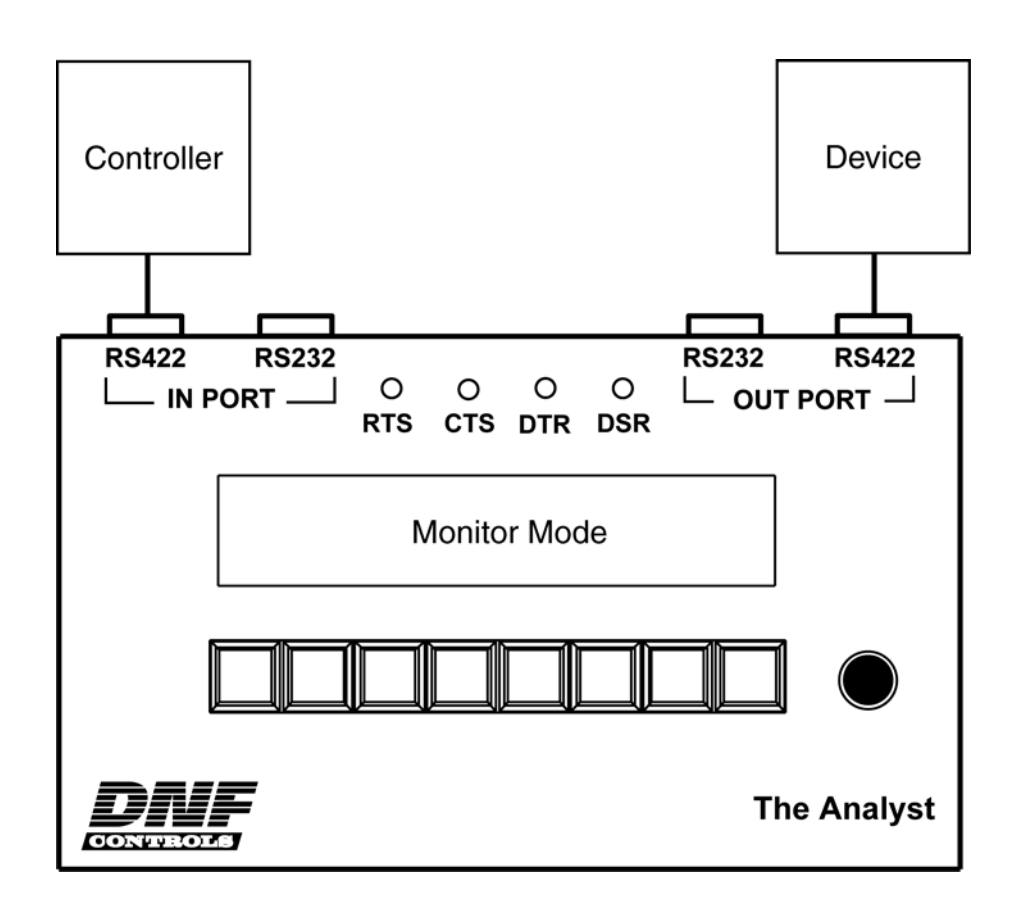

#### **MONITOR Screen- RS422**

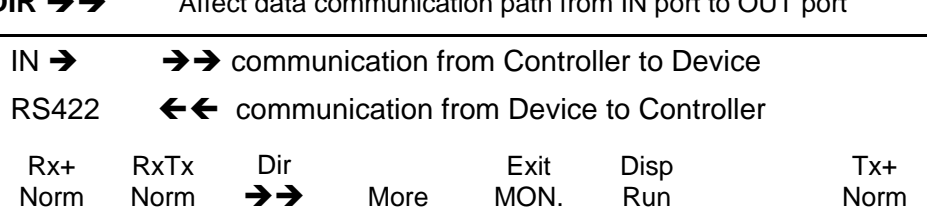

Sw #1 Sw #2 Sw #3 Sw #4 Sw #5 Sw #6 Sw #7 Sw #8

 $\overrightarrow{DIR}$   $\rightarrow$   $\overrightarrow{A}$  Affect data communication path from IN

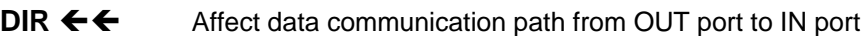

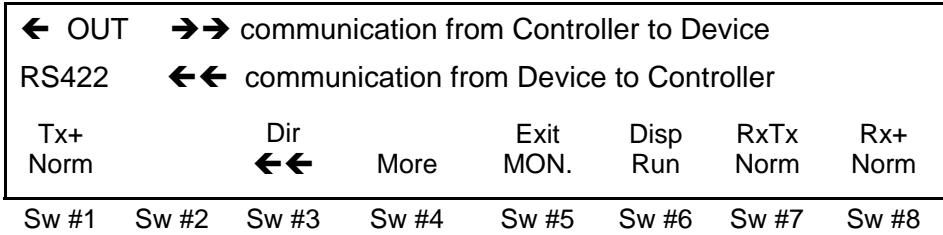

[RX+] Swap polarity of receive lines (RS422 only)

- [RxTx] Swap transmit and receive lines
- [Dir] Affect data communication path from IN port to OUT port  $(\rightarrow\rightarrow)$ Or, affect data communication path from OUT port to IN port ( $\blacktriangle\blacktriangle$ )
- [More] Select More screen
- [Exit] Exit Monitor Mode. Return to MAIN screen.
- [Disp] Display mode- Run: Update display with received data Pause: Do not update display with received data
- [Tx+] Swap polarity of transmit lines (RS422 only)

#### **MONITOR Screen- RS232**

| /II\ / /           |                                                      | Allect data communication path hom hy port to OOT port |       |              |             |       |       |  |  |  |
|--------------------|------------------------------------------------------|--------------------------------------------------------|-------|--------------|-------------|-------|-------|--|--|--|
| $IN \rightarrow$   | → communication from Controller to Device            |                                                        |       |              |             |       |       |  |  |  |
| RS232              | $\leftarrow$ communication from Device to Controller |                                                        |       |              |             |       |       |  |  |  |
| <b>RTS</b><br>Open | RxTx<br>Norm                                         | Dir<br>$\rightarrow \rightarrow$                       | More  | Exit<br>MON. | Disp<br>Run |       |       |  |  |  |
| Sw #1              | Sw #2                                                | Sw #3                                                  | Sw #4 | Sw #5        | Sw #6       | Sw #7 | Sw #8 |  |  |  |

**DIR**  $\rightarrow$  $\rightarrow$  Affect data communication path from IN port to OUT port

**DIR ←←** Affect data communication path from OUT port to IN port

|                    |       | $\blacktriangleright$ OUT $\rightarrow$ $\rightarrow$ communication from Controller to Device |       |              |                    |                     |       |  |  |  |
|--------------------|-------|-----------------------------------------------------------------------------------------------|-------|--------------|--------------------|---------------------|-------|--|--|--|
| RS232              |       | $\epsilon$ communication from Device to Controller                                            |       |              |                    |                     |       |  |  |  |
| <b>RTS</b><br>Open |       | Dir<br>$\leftarrow$                                                                           | More  | Exit<br>MON. | Disp<br><b>Run</b> | RxTx<br><b>Norm</b> |       |  |  |  |
| Sw #1              | Sw #2 | Sw #3                                                                                         | Sw #4 | Sw #5        | Sw #6              | Sw #7               | Sw #8 |  |  |  |

[RTS] Connect IN port RTS to IN port CTS. Disconnect OUT CTS from IN CTS. Connect IN port DTR to IN port DSR. Disconnect OUT DSR from IN DSR.

- [RxTx] Swap transmit and receive lines
- [Dir] Affect data communication path from IN port to OUT port  $(\rightarrow \rightarrow)$ Or, affect data communication path from OUT port to IN port  $($  $\blacklozenge$  $\blacklozenge)$
- [More] Select More screen
- [Exit] Exit Monitor Mode
- [Disp] Display mode- Run: Update display with received data Pause: Do not update display with received data

#### **MONITOR More Screen**

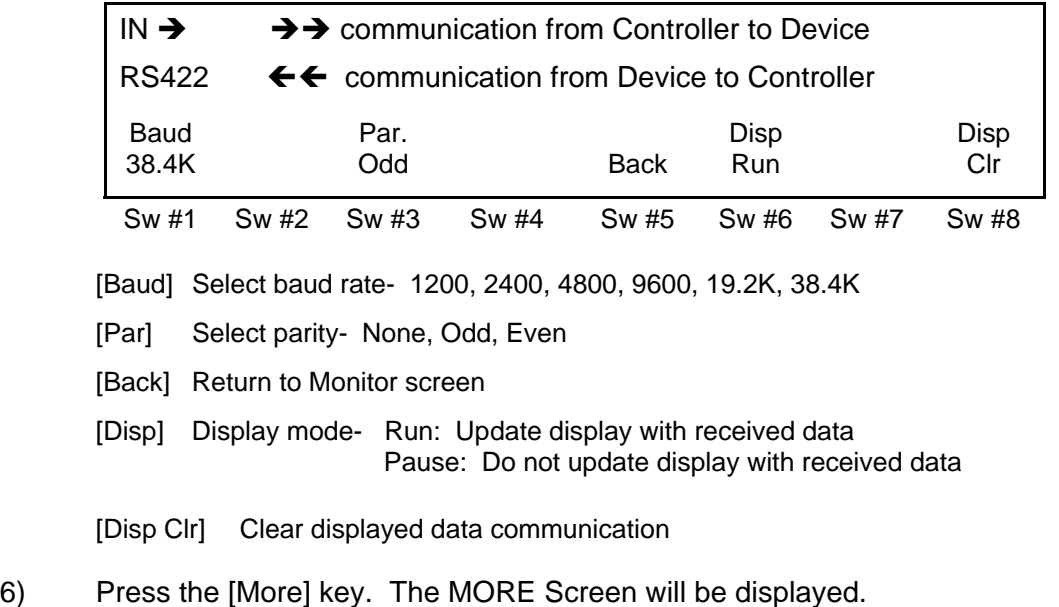

7) To change Baud rate and Parity, press the [Baud] and [Par.] keys, respectively. Press the [Baud] key to step through available baud rates. Press the [Par] key to step through available parities. The baud rate and parity settings simultaneously affect the IN and OUT ports.

Default Data Format-Baud rate- 38,400 Parity- Odd Data bits- always set to 8 bit Stop bits- always set to 1 bit

- 8) Press the [Back] key to return the the MONITOR screen.
- 9) Press the [DIR] key to affect the data communication path from the IN port to the OUT port. The display will show "DIR  $\rightarrow \rightarrow$ ".
- 10) Press the [DIR] key again to affect the data communication path from the OUT port to the IN port. The display will show "DIR  $\leftarrow$ ".
- 11) Communication from the Controller (IN port) to the Device (OUT port) will be displayed on the top line of the display.

Responses from the Device (OUT port) to the Controller (IN port) will be displayed on the  $2^{nd}$  line of the display.

12) Press the [Disp Run] key to stop updating the display. Use the knob to scroll backwards and forwards through the displayed data.

Press the [Disp Paus] key to resume updating the display. The knob will have no effect on the display.

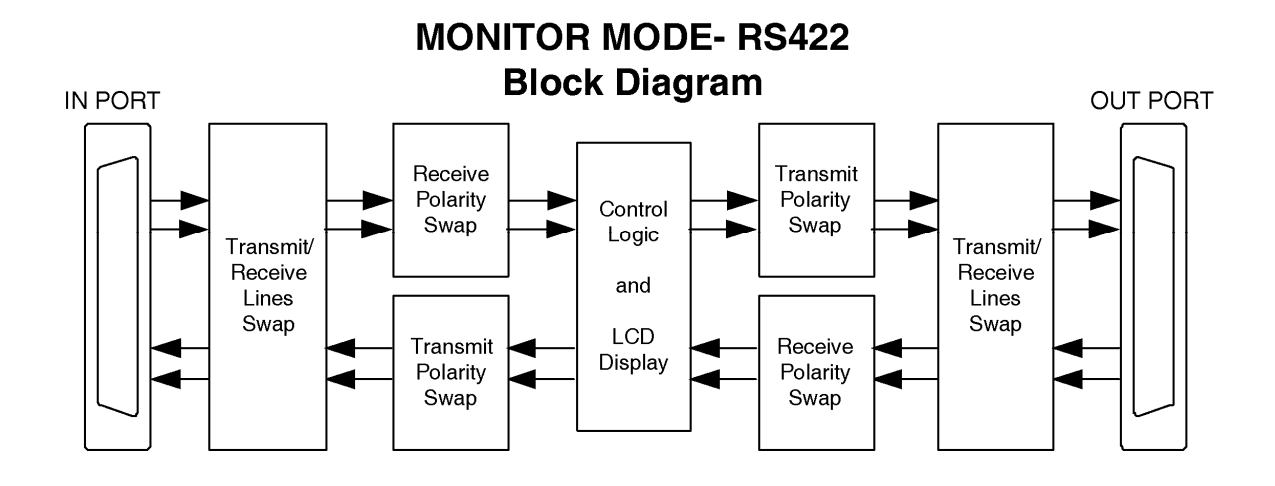

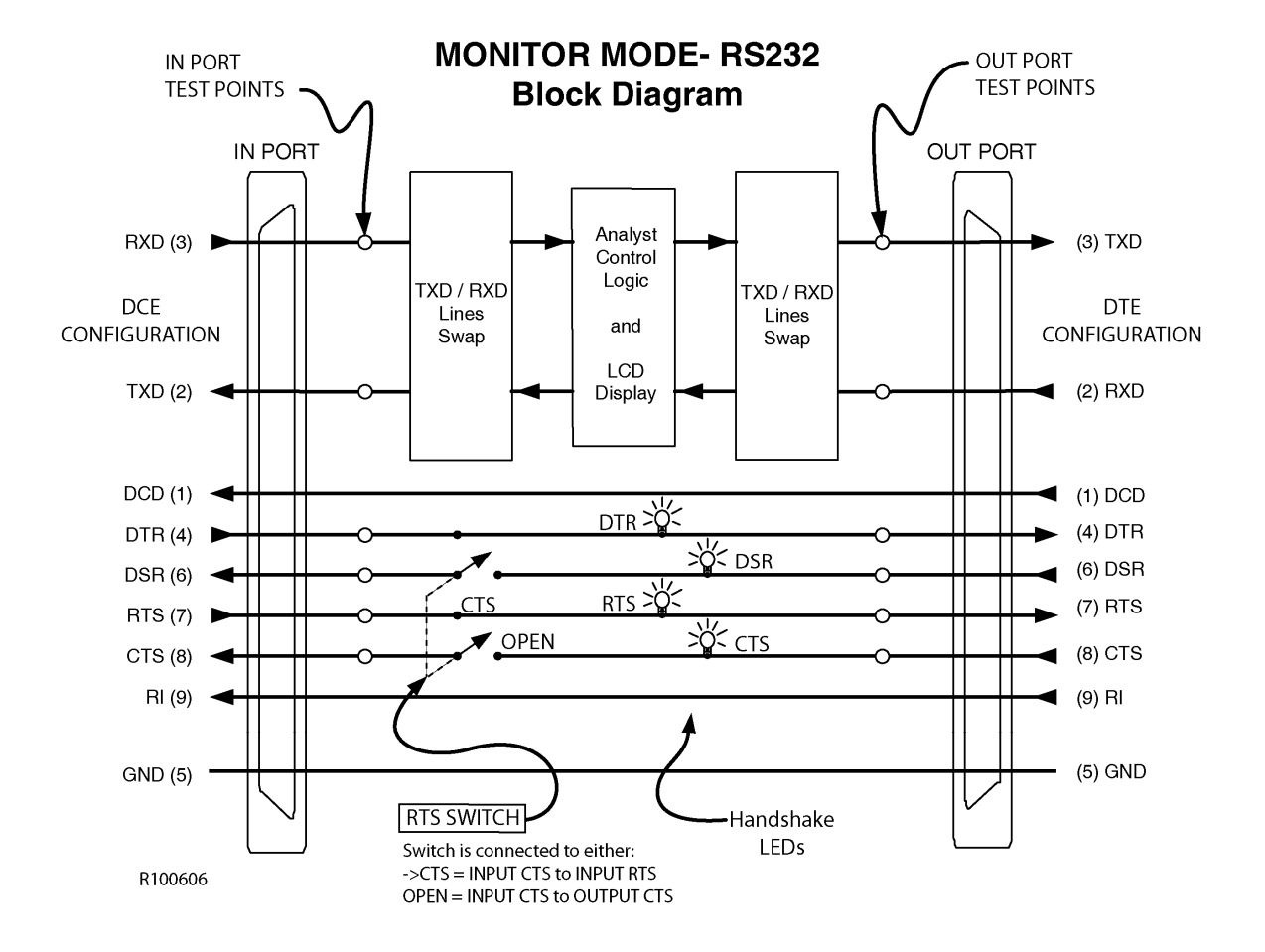

## **MONITOR Mode Troubleshooting Tips**

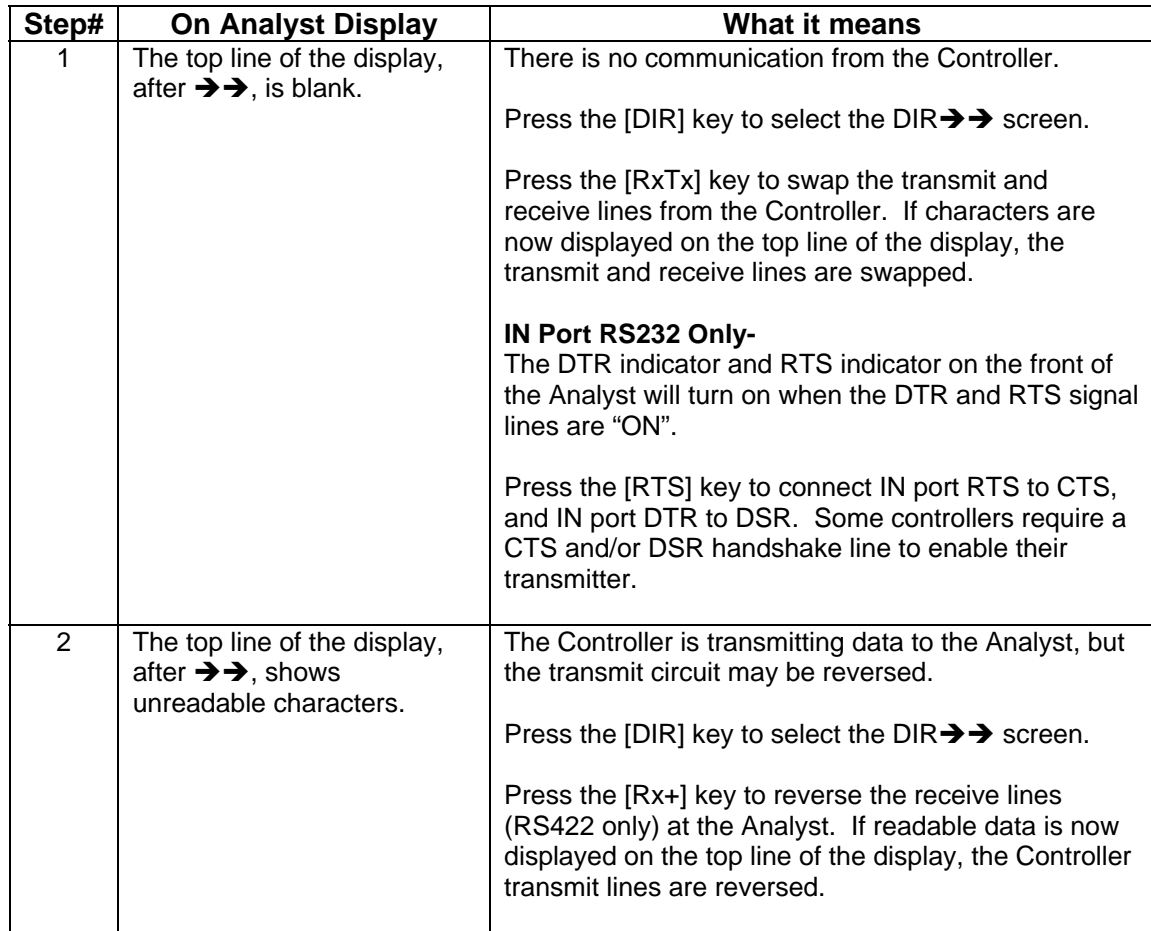

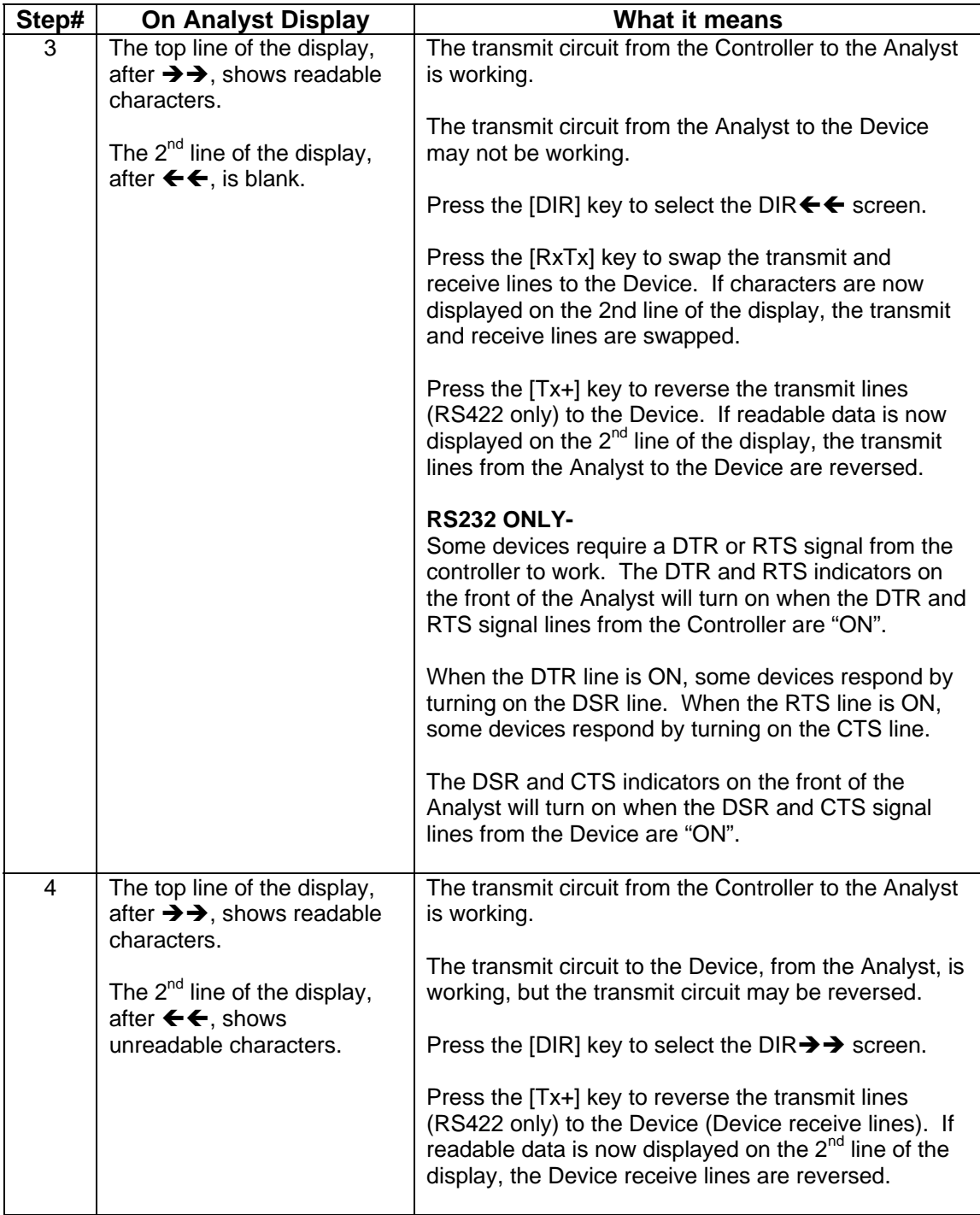

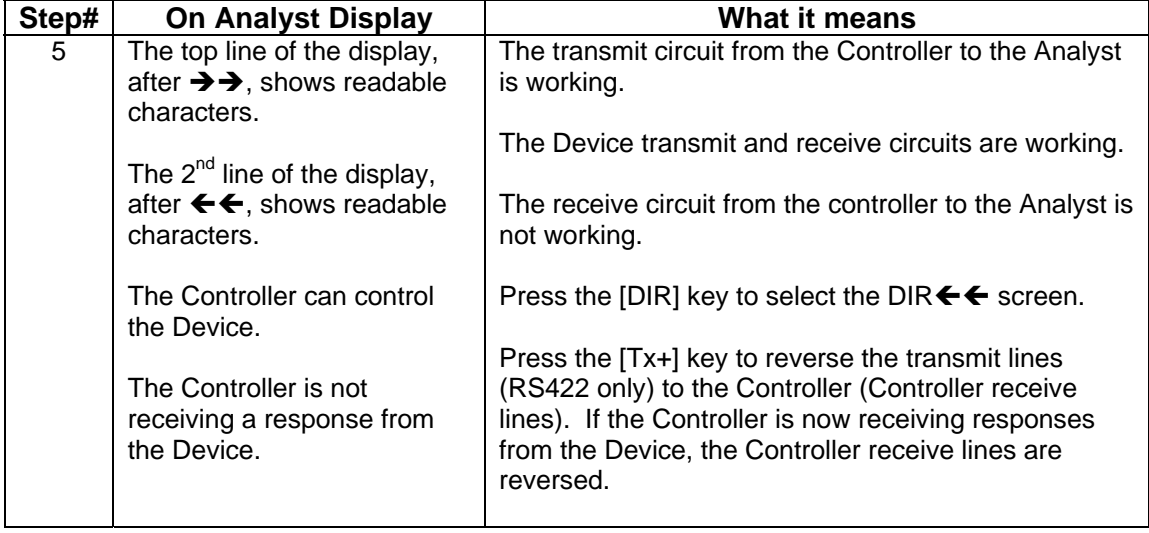

## <span id="page-30-0"></span>**I. Reference**

## **Button Relationship to Circuit**

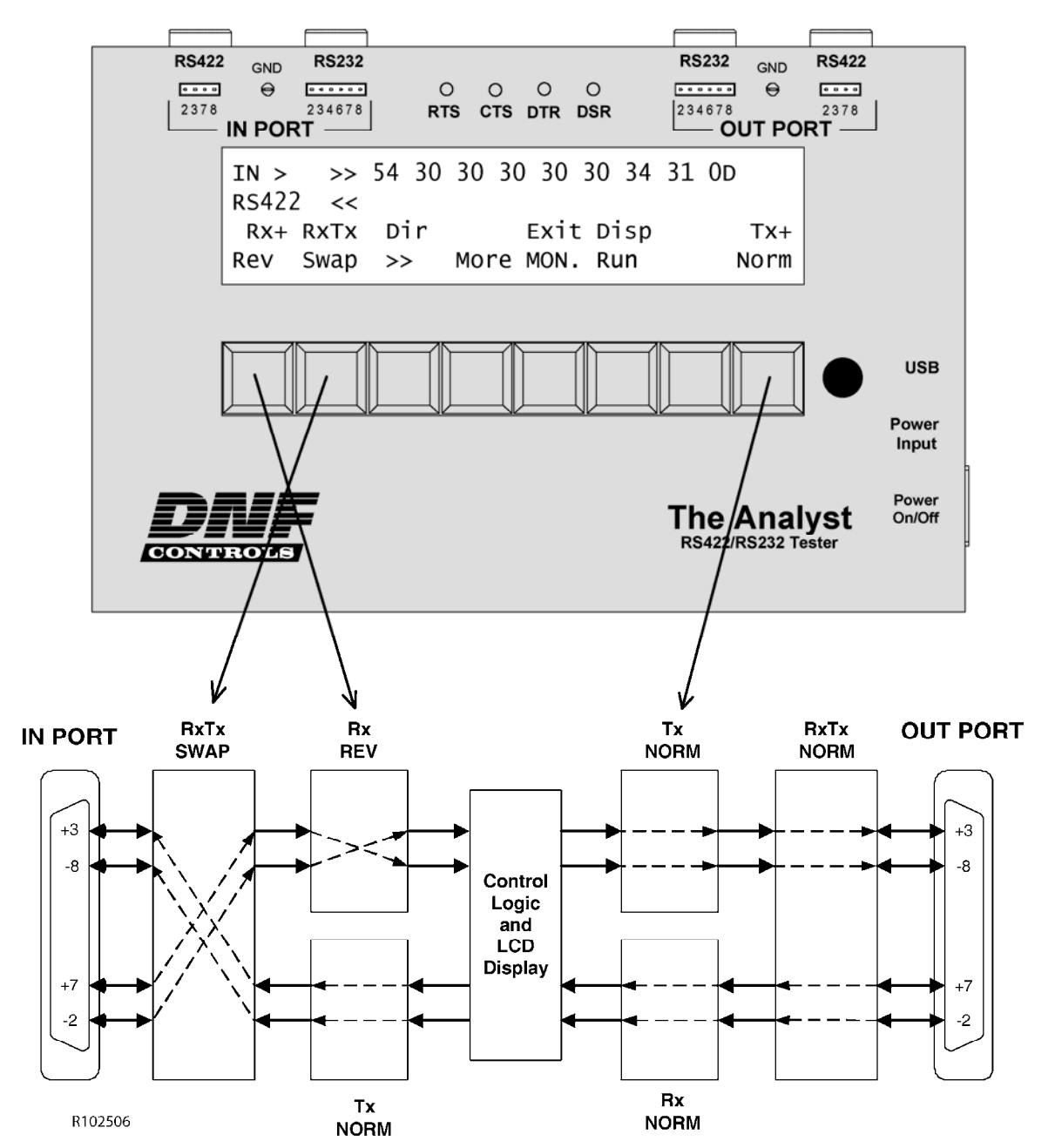

RS422 Input Port (Direction: Input port to Output port)

### **Button Relationship to Circuit**

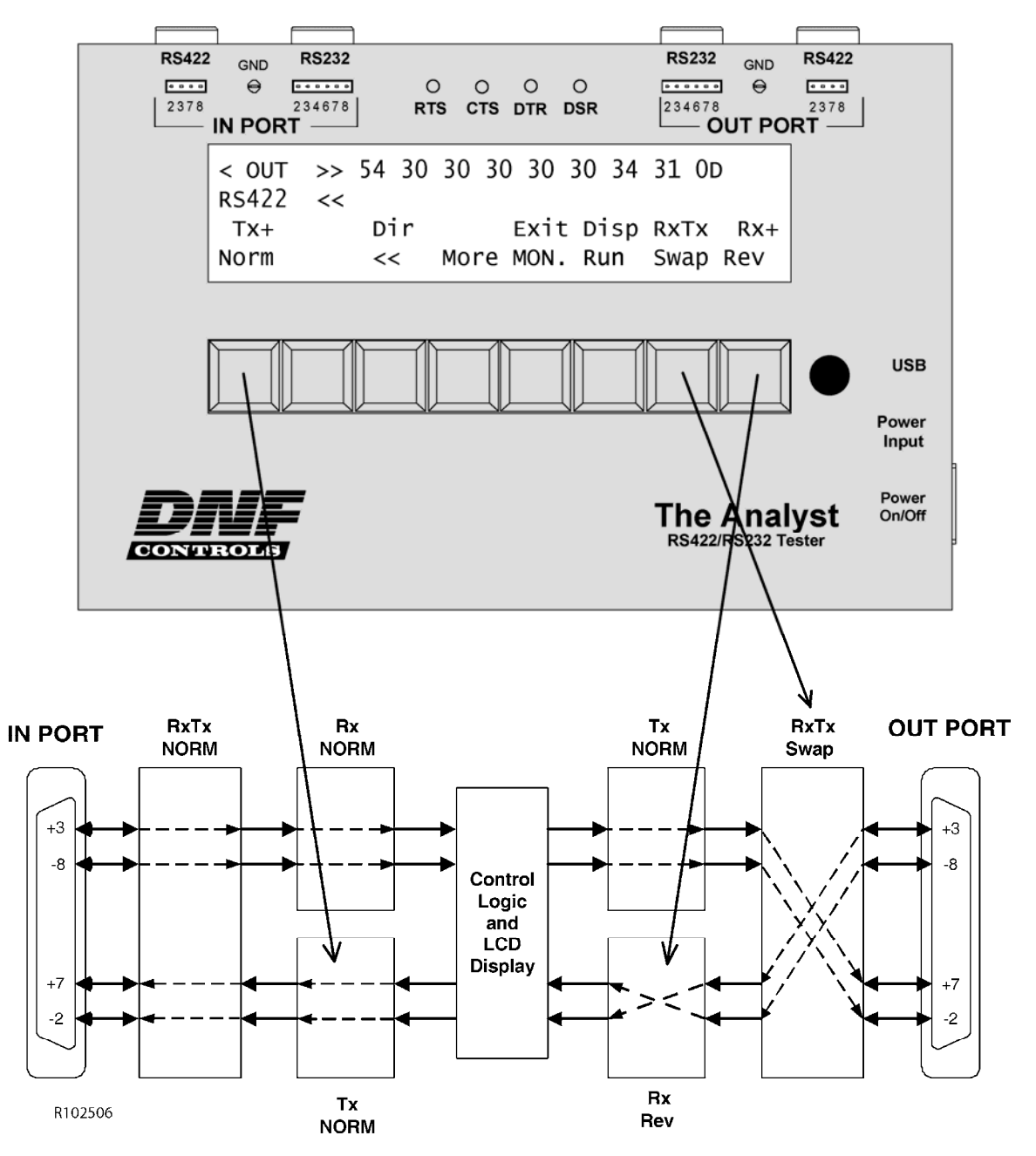

RS422 Output Port (Direction: Output port to Input port)

## <span id="page-32-0"></span>**J. Specifications**

Power: 5v DC @ 1amp Power Connector: 2.1 mm power jack

Size: 9 inches (length) x 5.8 inches (width) x 1.9 inches (height)

Weight: 4 lbs.

Front panel display: Four-line x 40-character liquid crystal display

Front panel indicators: IN Port RS232 RTS IN Port RS232 DTR OUT Port RS232 CTS OUT Port RS232 DSR

Front panel test points: IN Port RS232 pins 2, 3, 4, 6, 7, 8 Pin 5 connected to GND terminal OUT Port RS232 pins 2, 3, 4, 6, 7, 8 Pin 5 connected to GND terminal

> IN Port RS422 pins 2, 3, 7, 8 Pins 1, 4, 6, 9 connected to GND terminal OUT Port RS422 pins 2, 3, 7, 8 Pins 1, 4, 6, 9 connected to GND terminal

Keyboard: Eight keys and a rotary knob

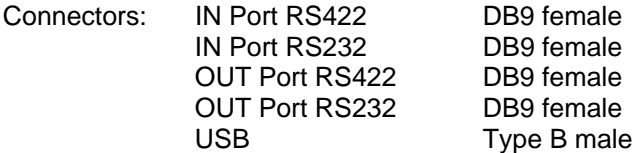

## <span id="page-33-0"></span>**K. RS422/RS232 Connector Pin Outs**

#### **IN PORT, RS232 Connector**

DCE configuration, 9 pin DB9F female connector

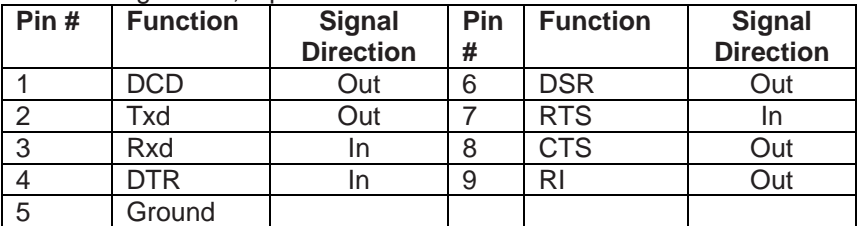

#### **OUT PORT, RS232 Connector**

DTE configuration, 9 pin DB9F female connector

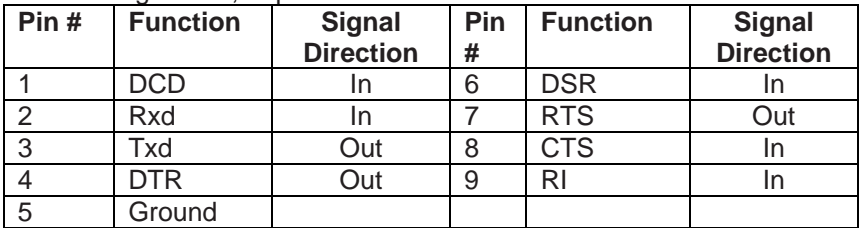

#### **IN PORT, RS422 Connector**

Device configuration, 9 pin DB9 female connector

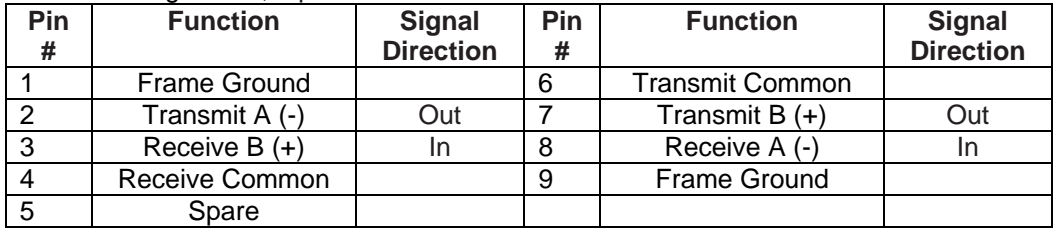

#### **OUT PORT, RS422 Connector**

Controller configuration, 9 pin DB9 female connector

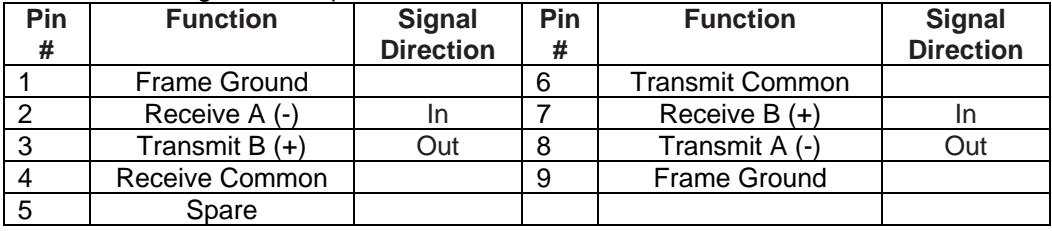

## <span id="page-34-0"></span>**L. DNF CONTROLS LIMITED WARRANTY**

DNF Controls warrants its product to be free from defects in material and workmanship for a period of one (1) year from the date of sale to the original purchaser from DNF Controls.

In order to enforce the rights under this warranty, the customer must first contact DNF's Customer Support Department to afford the opportunity of identifying and fixing the problem without sending the unit in for repair. If DNF's Customer Support Department cannot fix the problem, the customer will be issued a Returned Merchandise Authorization number (RMA). The customer will then ship the defective product prepaid to DNF Controls with the RMA number clearly indicated on the customer's shipping document. The merchandise is to be shipped to:

DNF Controls 12843 Foothill Blvd., Suite C Sylmar, CA 91342 USA

Failure to obtain a proper RMA number prior to returning the product may result in the return not being accepted, or in a charge for the required repair.

DNF Controls, at its option, will repair or replace the defective unit. DNF Controls will return the unit prepaid to the customer. The method of shipment is at the discretion of DNF Controls, principally UPS Ground for shipments within the United States of America. Shipments to international customers will be sent via air. Should a customer require the product to be returned in a more expeditious manner, the return shipment will be billed to their freight account.

This warranty will be considered null and void if accident, misuse, abuse, improper line voltage, fire, water, lightning or other acts of God damaged the product. All repair parts are to be supplied by DNF Controls, either directly or through its authorized dealer network. Similarly, any repair work not performed by either DNF Controls or its authorized dealer may void the warranty.

After the warranty period has expired, DNF Controls offers repair services at prices listed in the DNF Controls Price List. DNF Controls reserves the right to refuse repair of any unit outside the warranty period that is deemed non-repairable.

DNF Controls shall not be liable for direct, indirect, incidental, consequential or other types of damage resulting from the use of the product.

# # #